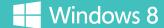

Meet the new Windows.

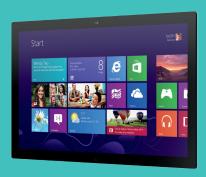

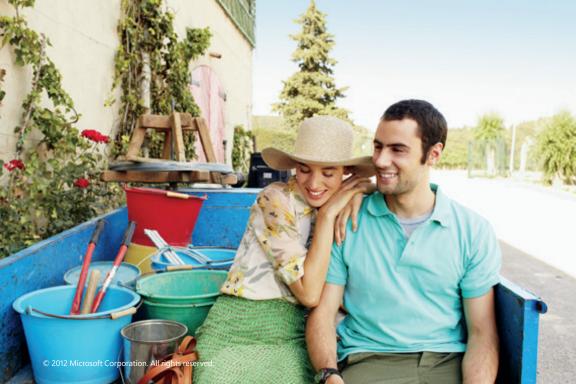

#### Meet the new Windows.

Windows has been reimagined to be all about you. Put what matters most right on your Start screen, and get instant access to your people, apps, sites, and more, so you can spend less time searching and more time doing.

Browse the Windows Store and download apps that help you work more efficiently. Apps work together so you can share photos, maps, contacts, links, and more.

No matter what you want to do, you can get it done quickly in Windows 8. Whether you're completing a project, playing a game, or reading a book, with Windows 8, you can use touch, mouse, and keyboard together—seamlessly—to do what you want, the way you want. Windows 8 starts quickly and is cloud-connected so you can access your photos, documents, and settings on almost any Windows 8 PC.

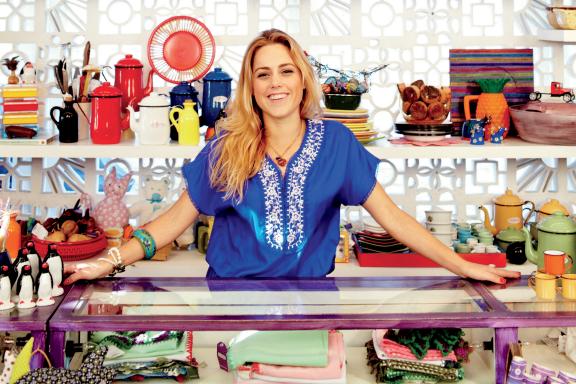

#### Go back to the Start.

In Windows 8, you can return to the Start screen no matter where you are. Just swipe from the right edge to reveal the charms, and then tap the **Start** charm.

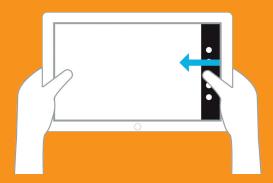

#### Know your corners.

Use the corners on the Start screen to navigate Windows 8 with your mouse.

Place the mouse pointer in the upper or lower right corner of the screen to reveal the charms.

Place the mouse pointer in the upper left corner of the screen to see open apps and switch between them.

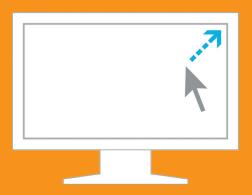

#### Discover the edges.

Use the edges on the Start screen to navigate Windows 8 with touch.

Swipe from the right edge to reveal the charms and return to the Start screen.

Swipe from the left edge to switch between open apps.

Swipe from the bottom or top edge to reveal app commands.

Swipe down from the top edge to the bottom edge to close apps.

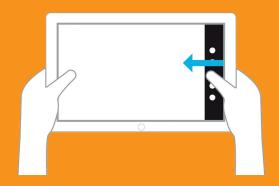

### Swipe down to select.

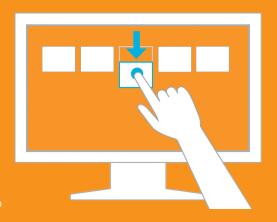

Swipe down or right-click on a live tile, photo, or folder to select it anc reveal app commands.

## Navigate

#### With Snap, do two things at once.

Swipe from the left edge and hold to **Snap** an app in place. Switch to other apps by swiping in from the left. Drag the line to adjust the size of the snapped apps.\*

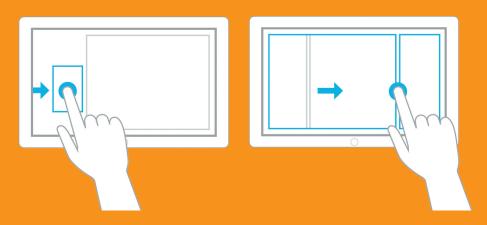

#### Zoom out.

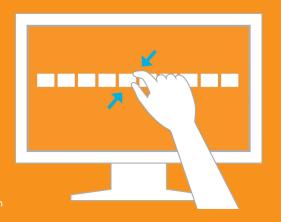

**Zoom** out by pinching two fingers or by holding down the control key while using the mouse wheel to expand your view.

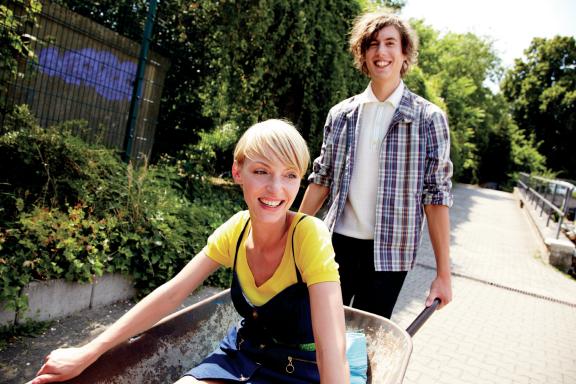

#### Discover the Start screen.

Your **Start** screen has all of the information that matters most. Your favorite people, apps, sites, and more are front and center. Live tiles update right before your eyes.

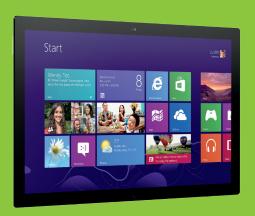

The live tiles on your Start screen are brimming with information; they change and update in real time so you can see what's going on and stay connected.

#### Rearrange apps. Create groups.

Make Windows 8 uniquely yours by personalizing the Start screen to match your life.

- To move a tile, pull it down and drag it to another location.
- To create a new group, pull down and drag tiles, one by one, to a break in between groups.
- To name a group, pinch two fingers together to zoom out, swipe down to select the group, and tap **Name group**.
- To move entire groups, pinch two fingers together to zoom out, pull a group down and drag it to where you want it.

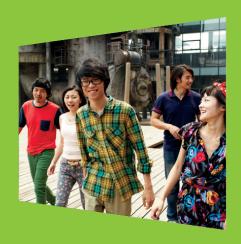

# Windows 8

#### Search across your PC.

Find what you need fast with the **Search** charm. It locates information on your PC, on the Internet, or within an app.

On the Start screen, swipe from the right edge and tap **Search**. Search within apps, files, settings or Internet Explorer 10.

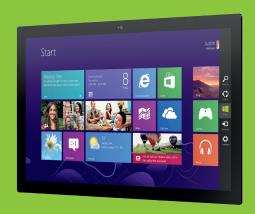

### Share the good stuff with your friends.

**Share** something interesting—like a photo—with your friends using the Share charm.

In the Photos app, in **Pictures library**, swipe down on a photo to select it.

Swipe from the right edge and tap Share. Tap Mail, type an email address and tap the Send icon.

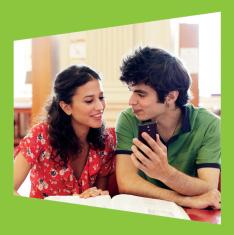

## Passwords have never looked this beautiful.

Combine a picture and a unique set of taps, lines, and circles for a password that's all yours. It's a fun, personal, and secure sign-in experience in Windows 8.

- On the Start screen, swipe from the right edge and tap Settings. Tap Change PC Settings > Users > Create a picture password.
- Type your current user password and tap **Choose picture**. Choose a picture and then tap **Open**.
- Position the picture and tap **Use this picture**.
- Draw three gestures using a combination of circles, straight lines, and taps. Repeat the three gestures and click **Finish**.

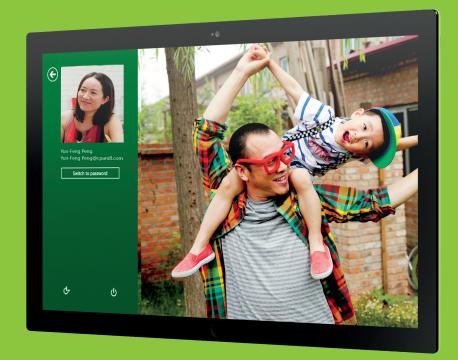

### Make your screens all about you.

Personalize your Lock screen, Start screen, and Account picture.

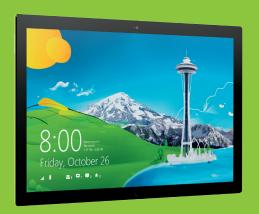

On the Start screen, swipe from the right edge, tap **Settings** > **Change PC settings** > **Personalize**.

Choose a pre-loaded image to set as your **Lock Screen**, or browse and choose one of your own pictures. Then tap **Start screen** and choose a background design and color scheme. Finally, tap **Account picture** and browse to select a photo or tap **Camera** to take a photo.

#### Make connections. Make a statement.

The **People** app makes keeping in touch with friends and family easier than ever before; it's your address book in the cloud. Stay connected with people and view their updates—all in one place.

The **Messaging** app connects the messaging services from your favorite social media applications—Facebook, Twitter, and Microsoft Messenger—in one place. Chat with friends and family, on different networks, without switching between services.

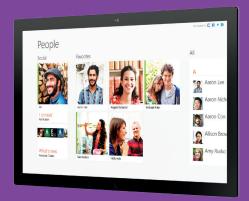

## Put your favorite people on the Start screen.

Pin your family and friends to the Start screen—you'll have quick access to their posts without opening the **People** app.

In the People app, tap the friend you want to pin. Swipe from the bottom edge, and then tap **Pin to Start**.

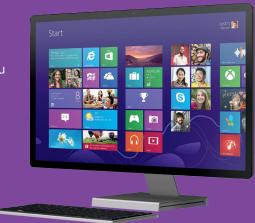

#### Be social from one hub.

Bring your **People** app to life with your Facebook and Twitter friends. See all your friends' information and reply to posts.

- In the People app, swipe from the right edge and tap **Settings**.
- Tap Accounts, then tap Add an account.
- Tap **Facebook** or **Twitter** and type your account information.

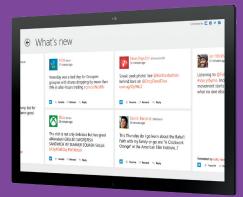

### Do two things at once.

Message your friends and play a game, shop online, or paint at the same time.

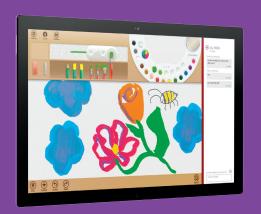

In the Messaging app, swipe in and out on the left edge, choose the app you want to view, and **Snap** it to the left. Drag the line to resize the apps.

## Windows 8 comes ready to help you imagine, plan, and share.

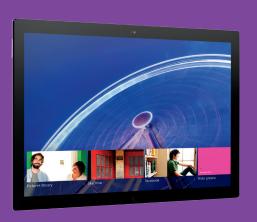

See all of your pictures from Facebook, Flickr, and SkyDrive together in one place in the **Photos** app.

See upcoming events right from your Start screen with the **Calendar** app.

View all of your accounts in one place with the **Mail** app. You can even pin email accounts to the Start screen so you can see your incoming email on the live tile.

# Windows 8

### Share something interesting.

The **Mail** app and **Share** charm make it easy to send your vacation destination or tonight's dinner location to friends.

From a web page, calendar, or another app, swipe from the right edge and tap **Share**.

Tap the **Mail** icon, type a friend's email address, and then tap the **Send** icon.

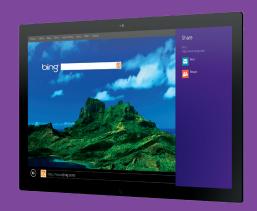

## Search the Windows Store for all the apps you want.

Browse thousands of apps in the **Windows Store** or use the Search charm to quickly find the app you want. And, in many cases you can try before you buy, so you don't have to commit to an app you aren't sure about.

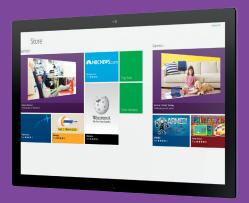

#### Be as productive as ever.

With Windows 8 you get the best of both worlds—a beautiful, modern Start screen and the classic Windows desktop. Just like previous versions of Windows, your productivity can be at its peak with the familiar Office applications.\*

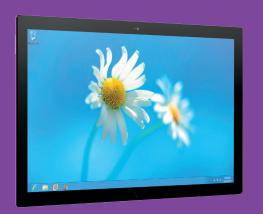

To get to the desktop from the Start screen, just tap **Desktop**. To return to Start, swipe from the right edge and tap **Start**.

#### Print, project, and send to other devices.

Windows 8 is designed to make using devices like printers and connected media players easy. Windows 8 detects your device wirelessly or through a USB connection and gets it ready to use.

On the Start screen, swipe from the right edge and tap **Settings**. Then tap **Change PC settings**.

On the left side of the screen, tap **Devices**. Then tap **Add a device**. Choose from the list of available devices.

To print from Windows 8 apps, swipe from the right edge, tap **Devices**, and choose a printer.

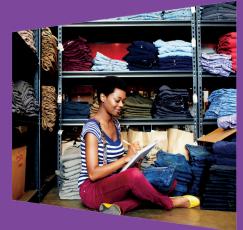

#### Welcome to modern email.

**Outlook.com** has a fresh and intuitive design, and a smarter and more powerful inbox with the power of Office Web Apps and SkyDrive.

When you sign in to your Windows 8 PC with a Microsoft account using an Outlook.com email address, your Mail, Calendar, and People apps all light up automatically with your Outlook.com email, schedule, and address book. No more having to go through multiple steps and sign-ins to get started.

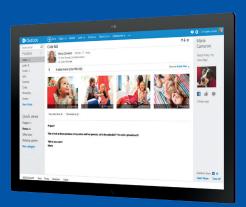

### All the music you love. Any way you want it.

Play your current music collection, choose from millions of songs, or add to your music library—all with the **Xbox Music** app. And when you're not sure what you want to listen to, the Xbox Music app can help you create custom playlists based on your favorites.

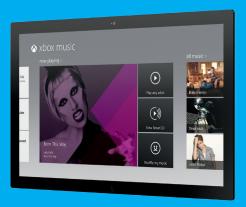

## Enjoy TV, movies, and personal videos on your terms.

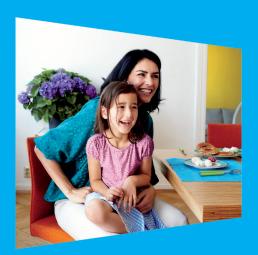

Enjoy your favorite personal videos or the latest HD movies and TV shows on your tablet or PC—all from the **Xbox Video** app. Sign in to Xbox 360 and you can stream those videos on your big screen for everyone in the room to enjoy.

In the Xbox Video app just swipe from the right edge, tap **Devices**, and then tap **Xbox 360**.

## Whatever your style, take your gaming to a new level.

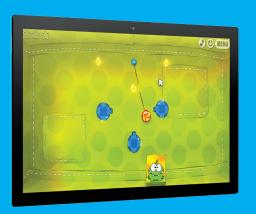

Find and install a variety of games from the **Windows Store**, get more games with the **Xbox Games** app, or install an old favorite on your PC.

Swipe from the right edge and tap Search to find your favorites or browse the Games category of the Store to find something new.

#### The life of the living room.

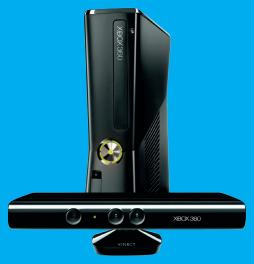

The Xbox 360 is great for playing games. But if you're one of those people who likes watching movies, listening to music, watching live TV, playing games with people all over the world, and doing it all with the sound of your voice, then the **Xbox 360 with Kinect** was built for you.

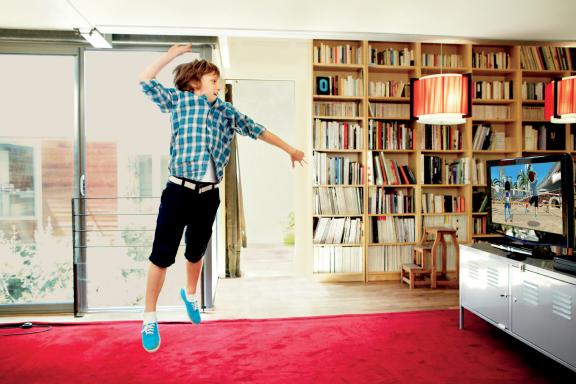

### We've got you covered with Windows 8.

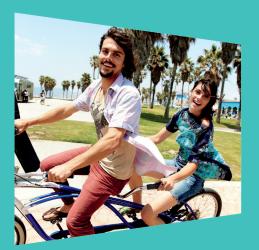

Windows 8 is built to help keep your PC secure. Windows Defender, Windows Firewall, Windows Update, and Windows SmartScreen are designed to be able to automatically keep your PC up-to-date and help protect you from viruses and other kinds of malware.

If you need more details, you can check the status of your PC security in the **Action Center**.

## Vindows 8

### Keep your family safer with Windows 8.

Monitor your children's online activity with **Family Safety**. With the weekly Family Safety reports sent to your inbox, you can review how long your kids are online, what they see, who they talk to, and what information they share. You can even set up web filtering, time limits, and app restrictions.

- On the Start screen, tap **Settings**, then tap **Change PC settings**.
- Tap **Users** and on the right navigation pane, under **Other users**, tap **Add a user**.
- Select **Sign in without a Microsoft account**.
- Select Local Account.\*

- In the **User name** text box, type the child's name.
- Depending upon the group policy for the machine, you may need to type a password as well.
- Select the box next to Is this a child's account? Turn on Family Safety to get reports of their PC use.

#### Add a Microsoft account.

Your **Microsoft account** goes where you go. Switch from one Windows 8 device to another and be ready to pick up where you left off in minutes. When your files are in the cloud and you have an Internet connection, you can access photos and other files on SkyDrive just like you access other things on your PC.

Here's how to keep your settings and share a PC with another user.

On the Start screen, swipe from the right edge and tap **Settings**.

Tap Change PC settings > Users > Add a user.

In the **Email address** text box, type a Microsoft account email address. Tap **Next** > **Finish**.

Swipe from the right edge and tap **Start**.

On the Start screen, in the top right corner of the screen, tap the **User Accounts** icon.

Select the newly created user account, and sign in.

#### Get cloud-connected.

Windows 8 was designed with connectivity and personalization in mind—which is why nearly everything in Windows 8 can be cloud-connected. It means when you sign in to your Microsoft account on almost any Windows 8 PC, the settings, files, and people you care about most are there, ready for you to use.

**SkyDrive** is personal cloud storage for accessing and sharing the files that matter most to you. When you store your stuff on SkyDrive, you can easily access it from almost any Windows 8 device

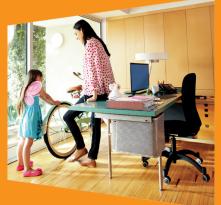

#### Save files in SkyDrive for access anywhere.

Edit an image on your PC and save it to **SkyDrive**.

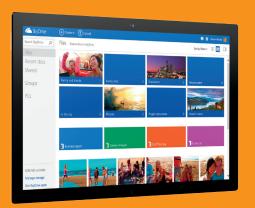

In Photo Gallery, choose the finished set of photos. On the **Create** tab, tap the **SkyDrive** icon and then tap **Publish**.

# Edit photos, tag people, and share with SkyDrive.

On the Start screen, tap Photo Gallery.

Tap a photo to open it.

Tap the **Edit** tab to reveal a set of editing tools including **Crop**, **Straighten**, **Red eye**, **Retouch** and **Effects**.

Tap **People tag** to use facial recognition and tag friends in pictures.

Tap **Geotag** to add the location where photos were taken.

On the **Home** tab, tap the **SkyDrive** icon to share your photos.

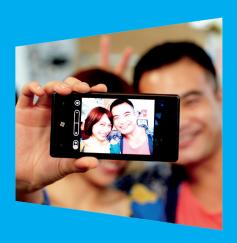

#### Create a scene. Perfect your photos.

In **Photo Gallery**, Panorama creates a scene from two or more pictures.

Select pictures of the same scene taken in a series by tapping the upper left corner of each picture. On the **Create** tab, tap **Panorama**.

Photo Fuse allows you to merge the best parts of two or more similar photos into one where everyone looks their best.

Select the photos you want to fuse. On the **Create** tab, click **Photo Fuse**. Photo Gallery will generate options. Tap the one you like best.

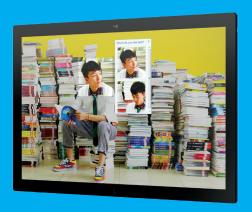

#### Create and share your own movies.

Easily create movies and slide shows from your photos and videos with **Movie Maker** and share them with your friends and family. AutoMovie makes it fast and easy to create a movie complete with titles, transitions, effects, and soundtracks. Share your movie by publishing it to SkyDrive.

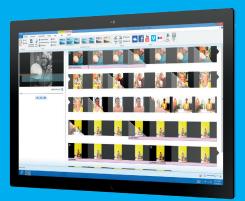

#### Touch a more beautiful web.

**Internet Explorer 10** is the entirely new Windows 8 browser. It's fast, fluid, and perfect for touch.

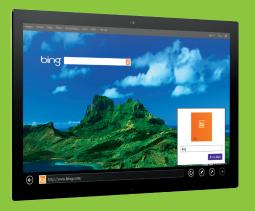

Internet Explorer has been reimagined to create a new experience specifically for your Windows 8 device. Other browsers might be "made to work" on Windows 8, but Internet Explorer 10 was built for Windows 8.

In Internet Explorer 10, you'll experience edge-to-edge browsing: the browser disappears when you don't need it. You're left with a totally immersive, full-screen experience.

#### Bing is for doing.

**Bing** is the search engine for people who do; people like you who are always doing more. And unlike other search options, only Bing brings together the best of search and people in your social networks, so you spend less time searching and more time doing.

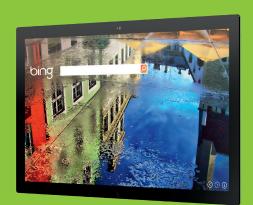

#### Microsoft Signature—you'll love it!

Every PC from the Microsoft Store comes with the **Microsoft Signature Experience**—the best way to get the most out of Windows 8.

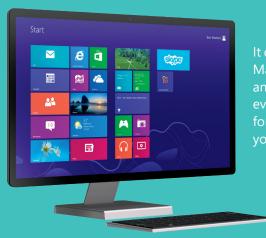

It comes with Photo Gallery, Movie Maker, Skype, and Windows Defender antivirus protection with no fees ever. You'll also get free phone support for the first 90 days. Get one today, you'll love it!

Microsoft Office is sold separately.

# Additional resources

#### Check out these additional resources.

Learn more about Windows 8. windows.com

Sign up for a Microsoft account. windows.com/microsoftaccount

Download Photo Gallery and Movie Maker. windows.com/photogallery windows.com/moviemaker

Find the right PC for you. windows.com/newpc

Discover the Windows 8 Compatibility Center. windows.com/compatibility

Learn more about security in Windows 8. windows.com/security

Visit the Microsoft Store. microsoftstore.com

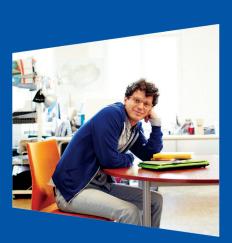

# **Fouch**

## Get to know the language of touch.

| Swipe from right edge, tap Start.              | Open Start screen or previous app (alternating). |
|------------------------------------------------|--------------------------------------------------|
| Swipe from left edge.                          | Switch to the next open app.                     |
| Swipe from top edge all the way to the bottom. | Close active app.                                |
| Swipe from bottom edge or top edge.            | Reveal app commands.                             |
| Swipe from left edge, drag app to the right.*  | Snap app right.                                  |
| Swipe from left edge, drag app to the left.*   | Snap app left.                                   |
| Swipe from right edge.                         | Open charms.                                     |
| Swipe from right edge, tap Search, then Files. | Open Search charm on files.                      |
| In an app, swipe from right edge, tap Search.  | Open Search charm on active app.                 |
| Swipe from right edge, tap Search.             | Search apps.                                     |
| Swipe from right edge, tap Share.              | Open Share charm.                                |

<sup>\*</sup>Monitor must support a resolution of at least 1366 x 768.

## What to do with your mouse.

| Click bottom left corner (repeat).                                          | Open Start screen or previous app (alternating). |
|-----------------------------------------------------------------------------|--------------------------------------------------|
| Click top left corner (repeat).                                             | Switch to the next open app.                     |
| Click at the top edge and drag to the bottom.                               | Close active app.                                |
| Right-click app in open space or on Start, right-click a tile.              | Reveal app commands.                             |
| Hover top left corner, move down the edge.<br>Click and drag app to right.* | Snap app right.                                  |
| Hover top left corner, move down the edge.<br>Click and drag app to left.*  | Snap app left.                                   |
| Hover top right corner, move down the edge.                                 | Open charms.                                     |
| Hover top right corner, click Search, then Files.                           | Open Search charm on files.                      |
| In an app, hover top right corner, click Search.                            | Open Search charm on active app.                 |
| Hover top right corner, click Search.                                       | Search apps.                                     |
| Hover top right corner, click Share.                                        | Open Share charm.                                |
|                                                                             |                                                  |

<sup>\*</sup>Monitor must support a resolution of at least 1366 x 768.

#### Use the keyboard to get places fast.

| 4                           | Open Start screen or previous app (alternating). |
|-----------------------------|--------------------------------------------------|
| + Tab (release Tab, repeat) | Switch to the next open app.                     |
| Alt + F4                    | Close active app.                                |
| <b>■</b> + Z                | Reveal app commands.                             |
| <b>₹</b> +.                 | Snap app right.                                  |
| ## + Shift + .              | Snap app left.                                   |
| <b>#</b> + C                | Open charms.                                     |
| <b>#</b> + F                | Open Search charm on files.                      |
| <b>■</b> + Q                | Open Search charm on active app.                 |
| Typing on Start screen      | Search apps.                                     |
| <b>#</b> + H                | Open Share charm.                                |

<sup>\*</sup>Monitor must support a resolution of at least 1366 x 768.